### **Rave Reviews**

*I found MinnesotaWorks.net to be a very useful resource, and in the future I'll use it again to post openings with my company.*

*"*

:<br>VKIN:<br><sup>\</sup> HANI<br><sup>\</sup> — BRENDA JENKINS LADIES LENDING A HAND

*" In less than two weeks, I had nine to 10 responses from interested job candidates on Minnesota-Works.net. I interviewed nine drivers and hired two, but I could have hired four.*

' *J J*<br>'<br>' — JOHN GRAHAM NORTHERN LIGHTS

*Ninety-six percent of surveyed employers said, "I would recommend it to my colleagues.* MinnesotaWorks.net is part of CareerForce.

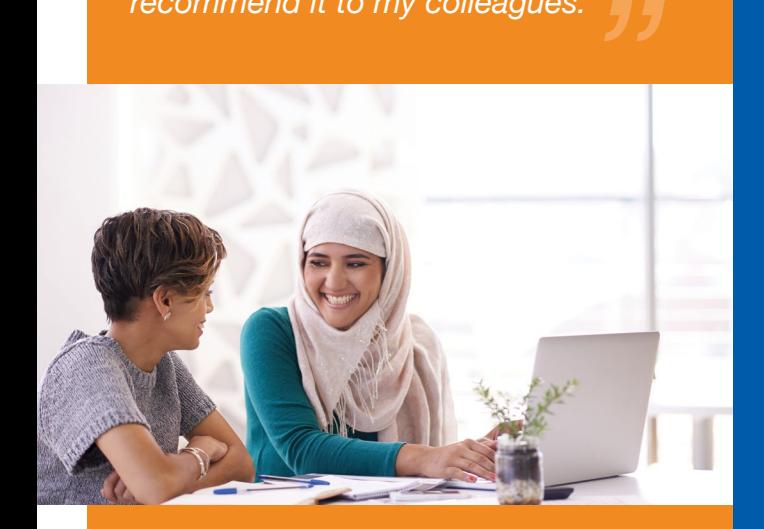

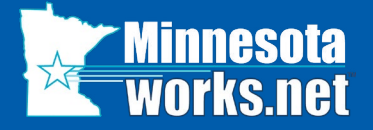

Find out more at **CareerForceMN.com**

**First National Bank Building** 332 Minnesota Street, Suite E200 St. Paul, MN 55101-1351 Website: [MinnesotaWorks.net](http://www.MinnesotaWorks.net)

Phone from a metro area code: 651-259-7500 Phone outside the metro area codes: 1-800-345-2537

CareerForce locations are an equal opportunity employer and program provider. Upon request, the information in this document can be made available in alternative formats. A proud partner of American Job Center Network.

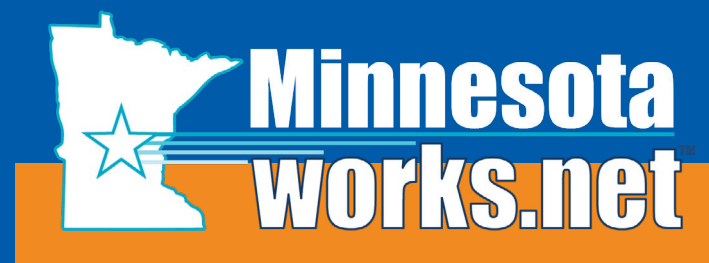

**The NO-FEE online job bank for job seekers and employers**

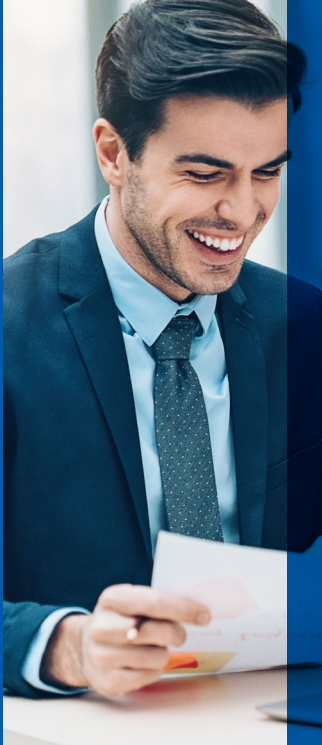

# Employer's **Guide**

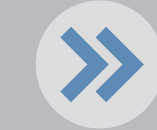

**LOOKING FOR EMPLOYEES?**

DEED-50192 2/2019 Q2,000

## **How-to Guide** *To view helpful video instruction, select "User*

*Training Lessons" link on the home page*

- > Find candidates with wide ranges of experience
- › **Search** the database for thousands of resumes
- › **Post** your job openings
- › **Use** technology to match your job openings to resumes
- › **Receive** e-mail notifications about new resumes
- › **Utilize** option to "find more resumes like this"

#### **Register to Access Resumes**

- > Select the "Employer Registration" button to enter your information.
- > Review and accept Terms of Use. All asterisked (\*) fields are required to complete the registration process.
- > Provide Company's Federal Identification number (required) and State Unemployment Tax number for quicker authentication.
- > A MinnesotaWorks representative will contact you within 24 hours to verify and vet (or review) your application.

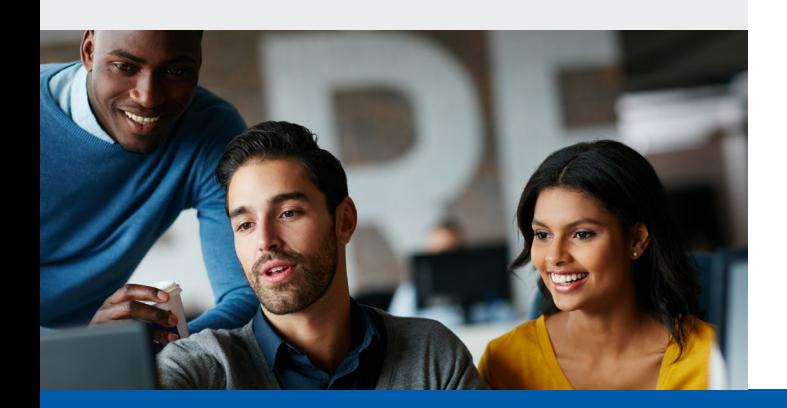

#### **Create Job Orders**

- > Login, select "Post a Job Order" and complete all required sections.
- Select "Post on Internet" to make the job viewable to job seekers.
- › Jobs that are not made viewable are in pending status and will be deleted after 90 days.
- > Employers may search resumes when jobs are in pending status.

#### **Manage Job Posting Orders**

- > Logon and select "Manage Job Orders."
- › Select the "Which Type of Job" and then "Submit."
- › Select a job to view, copy, edit, or delete/ close/suspend or open.

#### **Search for Resumes**

- > Login and select "Search for Resumes."
- > Resume searches may be done by job order, geographic location or keywords.
- › When searching with a job order, the list of resumes represents the best matches. Resumes are ranked using a unique five-star rating system.
- › Select "Find More Like This" when you find a resume that best matches your job order to find similar resumes.

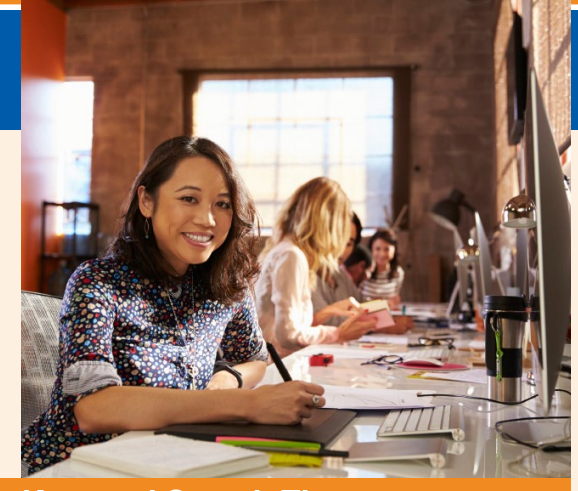

#### **Keyword Search Tips**

- > Use specific and unique terms for best results.
- > Connect terms with "and" or put quotation marks, when you wish to use all the terms.
- Separate terms with "or" when you wish to use one term or another.
- > Use an asterisk at the end of a series of letters to find results with those letters and anything else that follows.

#### **Saved Searches**

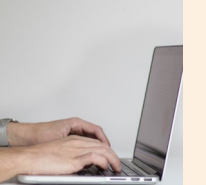

- › Select "Save Search" after you have searched for resumes. Name your search for future use.
- > Login to run your "Saved" Searches" at a future date.
- › Set your e-mail notification account preferences to "On" to receive e-mails as new resumes are posted that meet your job requirements.